# Acciones de seguimiento para comités de bioética en la Plataforma RESEGIS

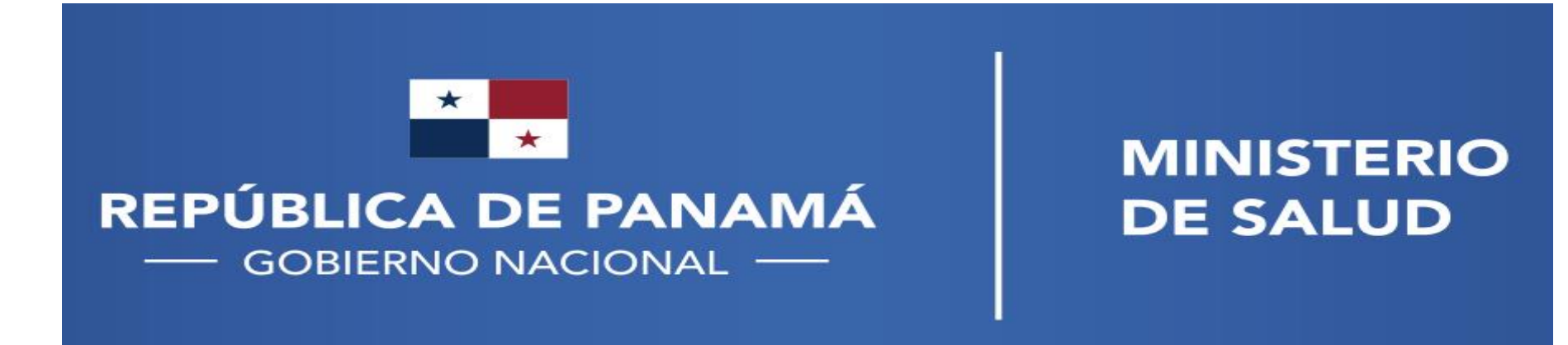

#### Procedimiento administrativo para registro y seguimiento de los proyectos de investigación para la salud

Conformidad o no objeción institucional respecto a los procedimientos del protocolo en la institución (Ley 84, art. 49)

Registro en MINSA, Dirección General de Salud Pública, Regulación de Investigación para la Salud (Ley 84, art. 51 y 52)

Aprobación por Comité de Bioética de la Investigación acreditado o exención de revisión ética (Ley 84, art. 37)

Vigilancia, monitoreo y evaluación del proceso de investigación para la salud (Ley 84, art. 53 y 58)

Notificación de hallazgo(s) de impacto a la salud pública (Ley 84, art. 61)

Vinculación de informes y publicaciones de carácter público al registro en un período no mayor de tres (3) meses posterior a su publicación (Ley 84, art. 62)

**MINISTERIO DE SALUD** 

**|--- SEGUIMIENTO** → **DESPUÉS DEL REGISTRO EN RESEGIS MINSA ---|**

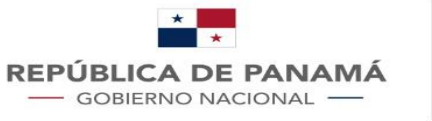

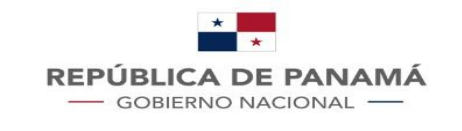

**MINISTERIO DE SALUD** 

## ¿Cómo listar los proyectos?

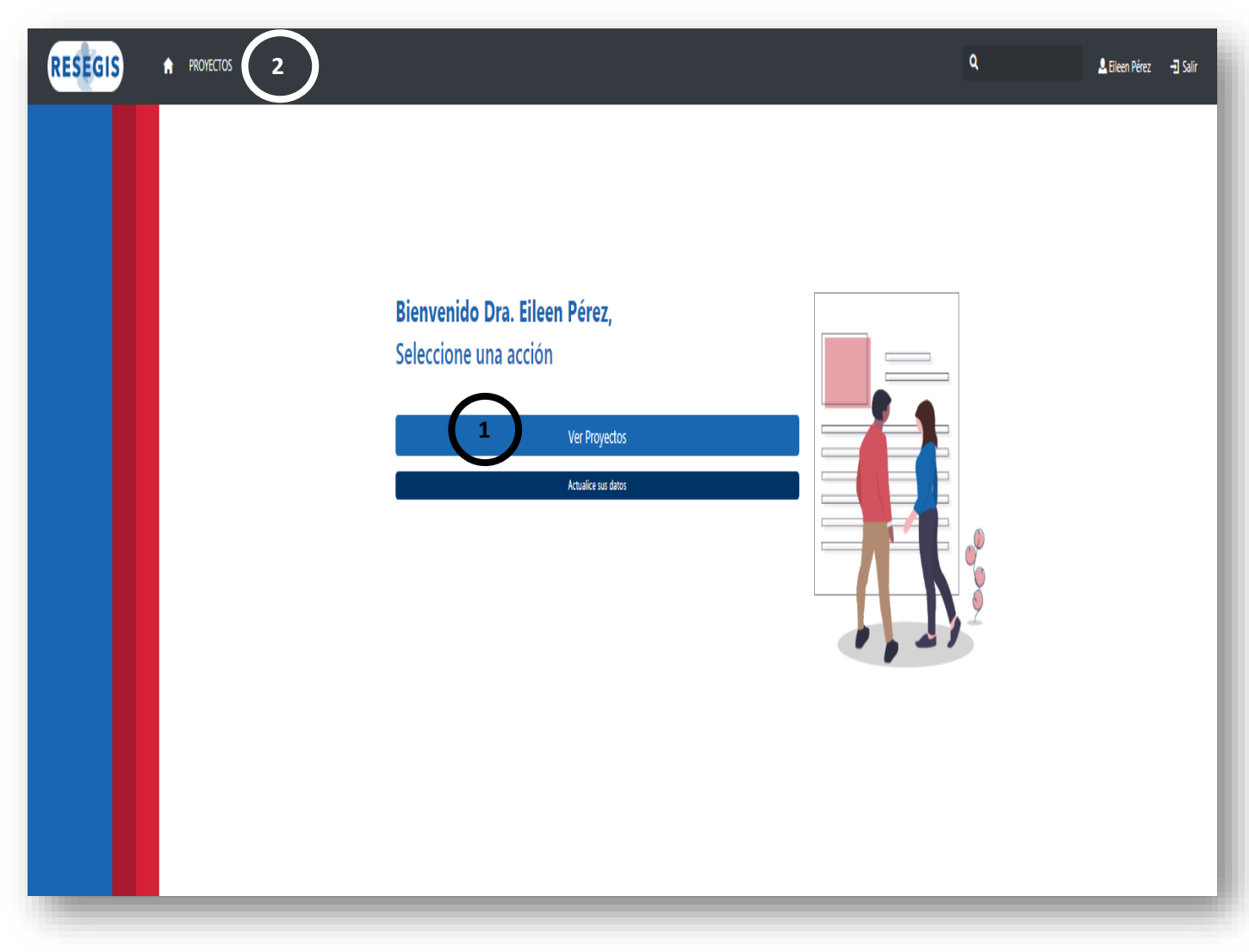

Al ingresar al sistema por medio de su usuario y contraseña, podrá acceder al listado de proyectos desde:

- 1. Haciendo clic en el botón "**Ver Proyectos**", que se encuentra en el home del sistema
- 2. Haciendo clic en "**PROYECTOS**", que se encuentra en la parte superior del sistema.

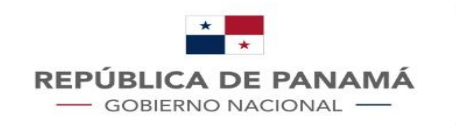

#### Una vez se acceda al listado por alguna de las dos formas mencionadas, se mostrará así:

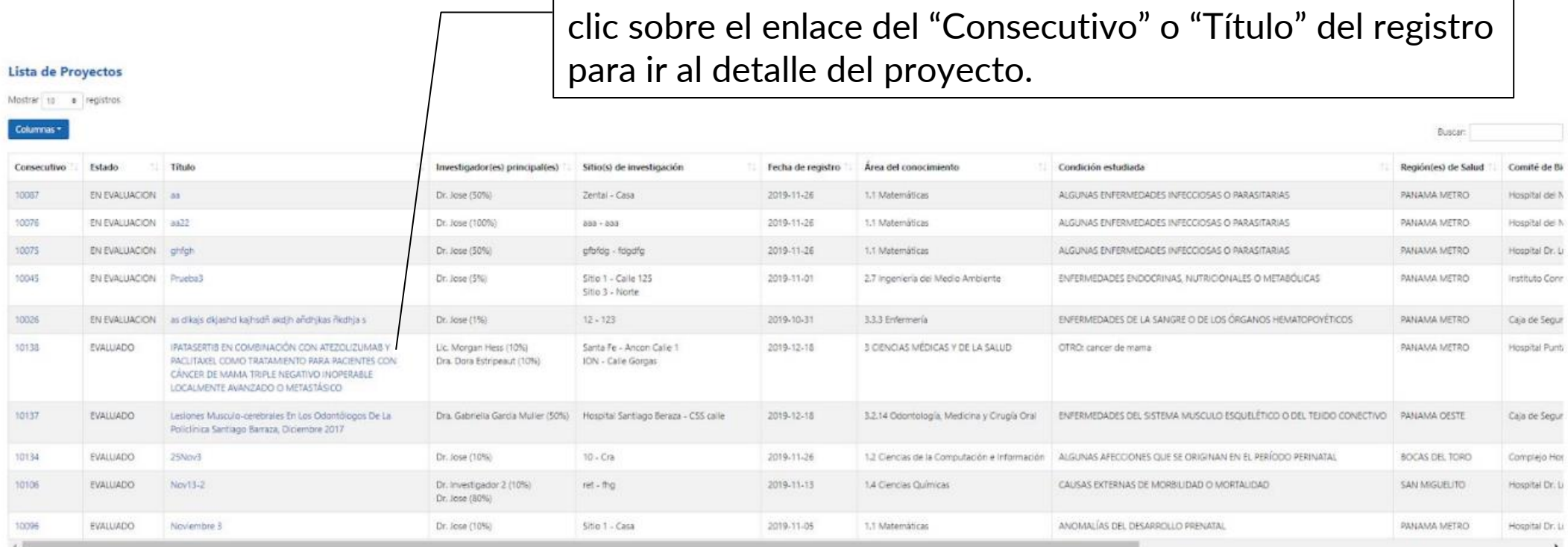

Mostrando registros del 31 al 40 de un total de 43 registros

Anterior | 1 | 2 | 3 | 4 | 5 | Squiente

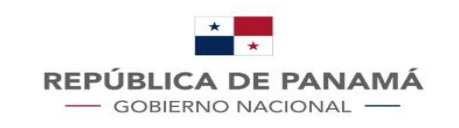

#### ¿Cómo hacer seguimiento a un proyecto?

**RESEGIS** 

Para realizar el seguimiento respectivo a un proyecto, debe acceder al **detalle** de cualquiera de dos formas:

- Por medio de un clic sobre el enlace del "Consecutivo" o "Título" del registro (ver en diapositiva anterior)
- · Digitando un número de consecutivo en el buscador, se abrirá el detalle del proyecto (flecha azul)

El sistema lo redireccionará a dicho detalle:

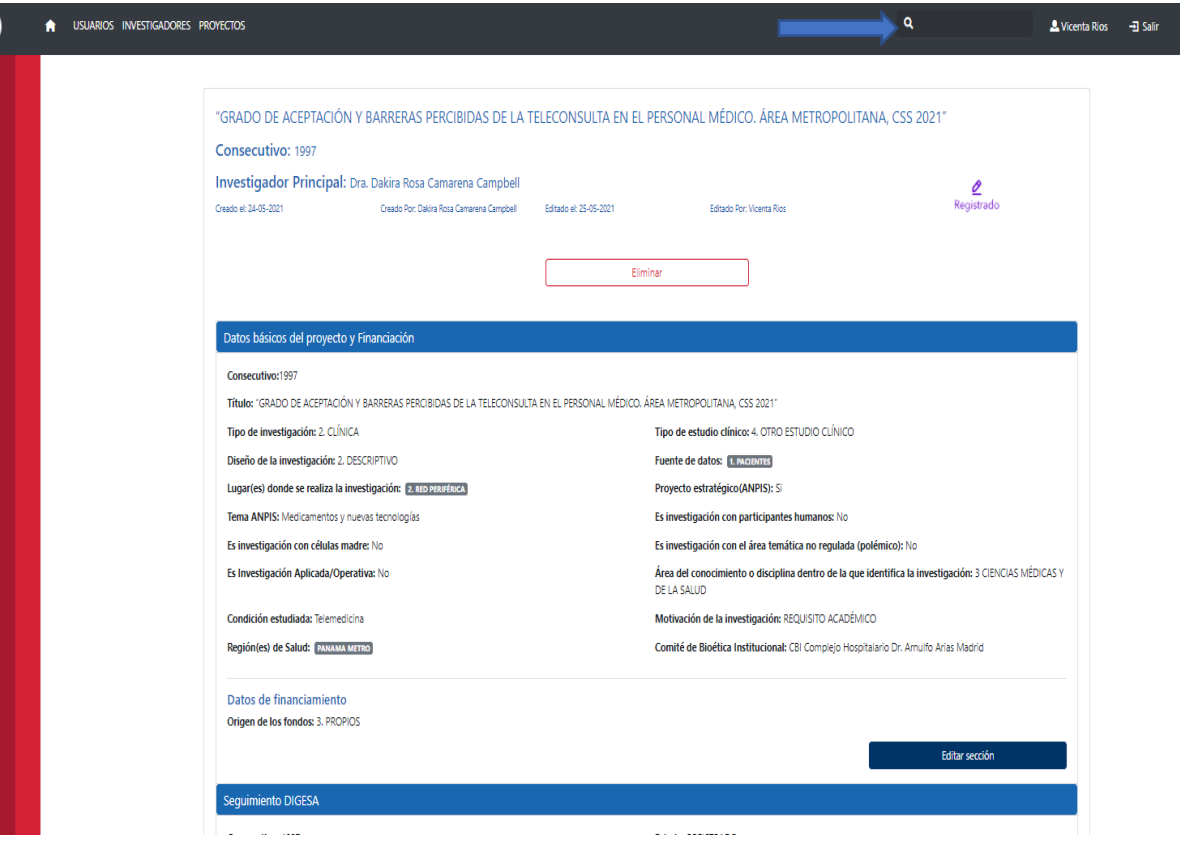

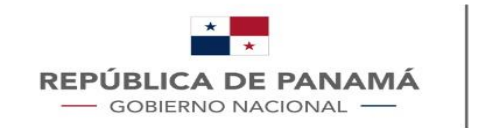

## ¿Cómo cambiar el Comité de Bioética?

En los casos que el investigador lleve su investigación a un comité de bioética diferente al colocado en el formulario o que el comité nacional delegue a otro comité una investigación, los usuarios CNBI/CBI pueden cambiar a que comité esta asignado el estudio usando el botón de editar sección en Datos básicos del proyecto y financiación.

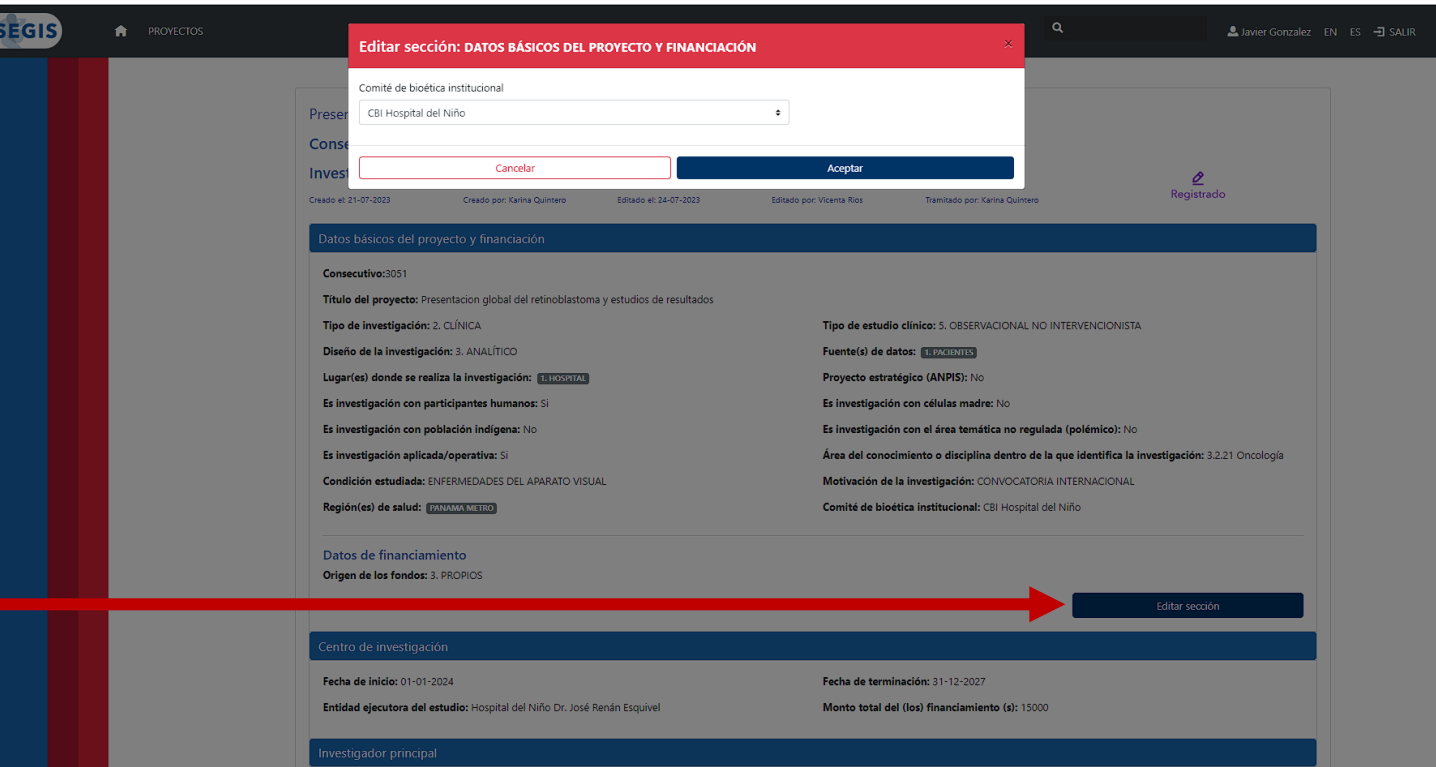

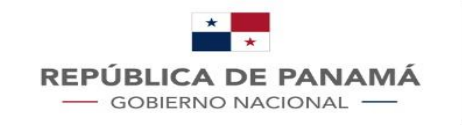

En el detalle se podrá ver la información del proyecto, esta información está separada por secciones. La sección de interés para realizar el seguimiento por parte del CNBI o CBI es "Seguimiento CBI", donde se encontrará con un botón de edición, y al hacer clic sobre éste, el sistema desplegará una ventana emergente (pop up):

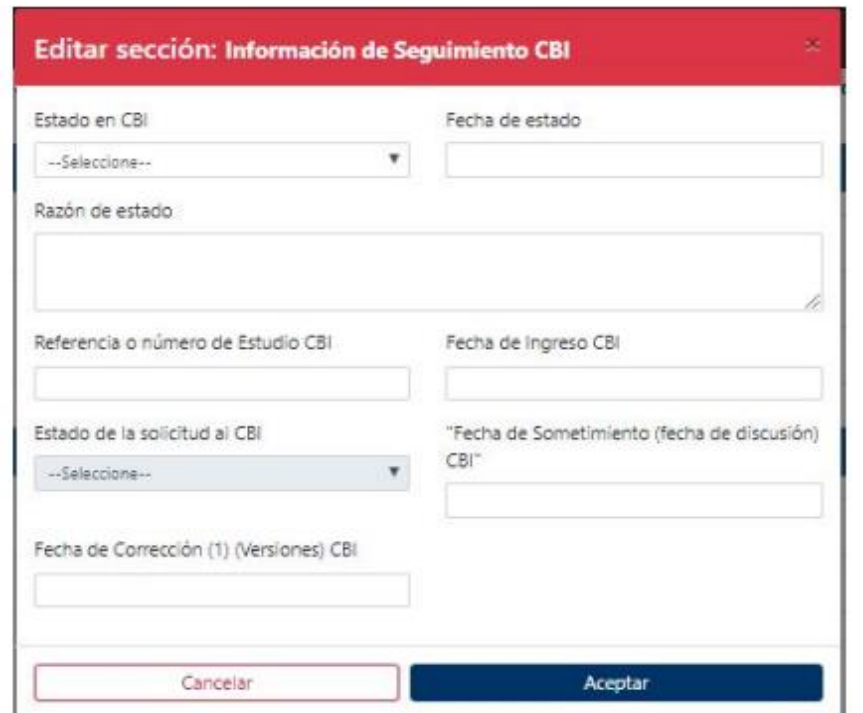

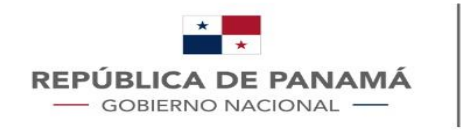

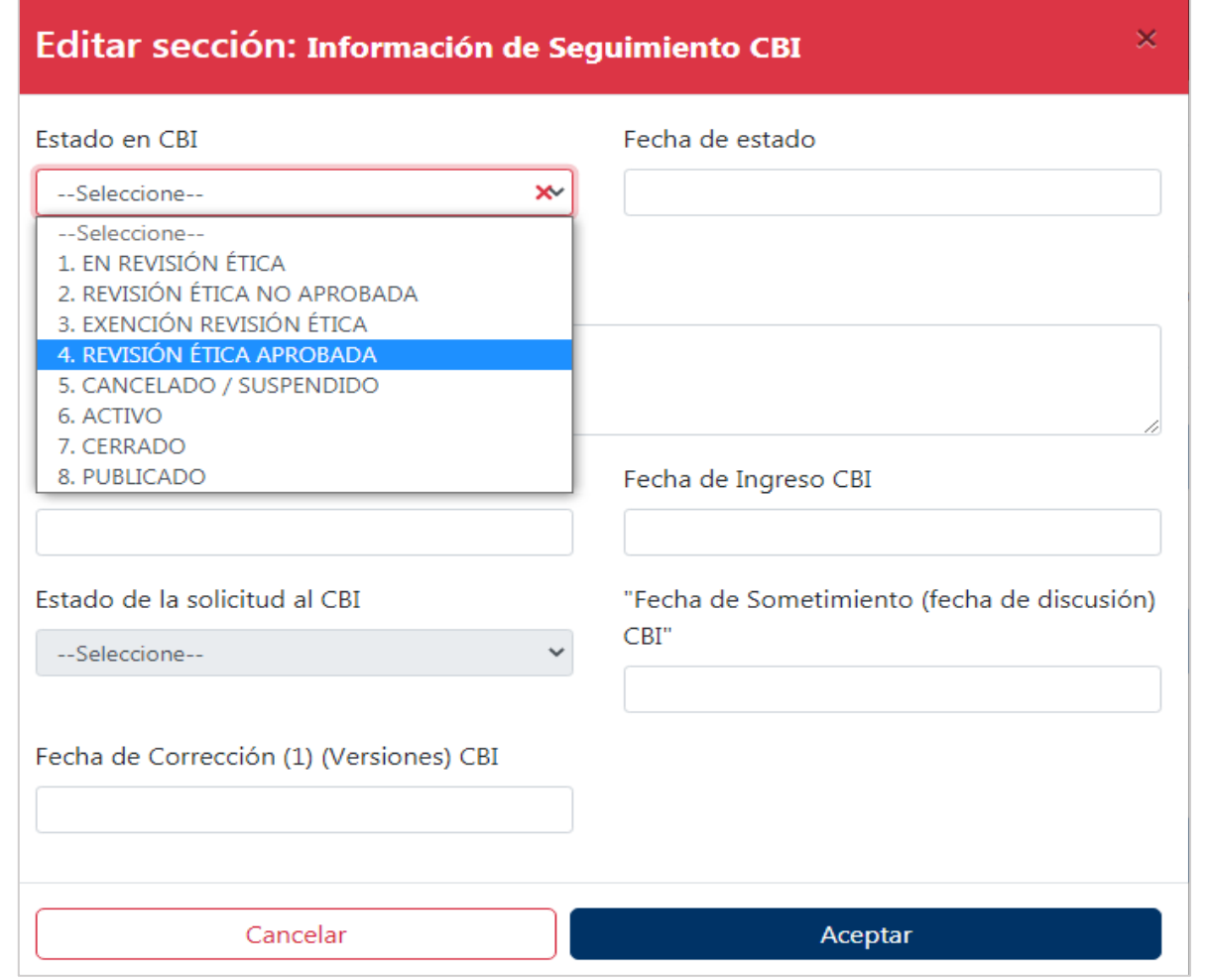

Al registrar el seguimiento CBI, se debe seleccionar el estado que corresponda al seguimiento. Los estados pueden ser:

- En revisión ética: proyecto ingresado al CBI sin decisión.
- Revisión ética no aprobada: decisión de no aprobar proyecto con revisión ética.
- Exención revisión ética: decisión del CBI de que el proyecto no requiere revisión ética.
- Revisión ética aprobada: decisión del CBI de aprobación ética a proyecto con revisión ética.
- Cancelado / Suspendido: decisión de aplicar a proyecto aprobado medida de control definitiva / temporal, respectivamente.
- Activo: proyecto con aprobación ética en fase de ejecución.
- Cerrado: proyecto en revisión ética retirado por el investigador o entrega de informe de cierre.
- Publicado: investigación con manuscrito de publicación cargado en la plataforma.

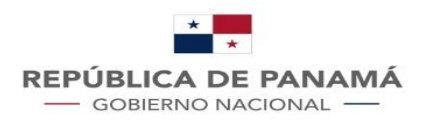

Una vez seleccionado el estado se debe completar la información de acuerdo a la necesidad del seguimiento a realizar y para finalizar haga clic en aceptar. Enseguida el sistema muestra el mensaje de confirmación:

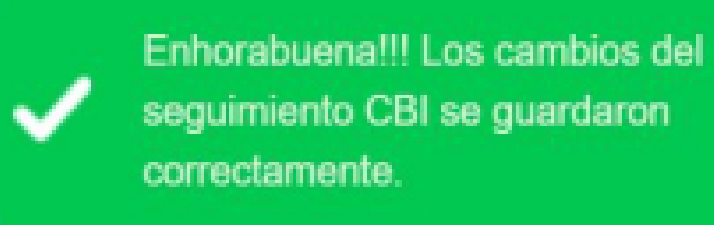

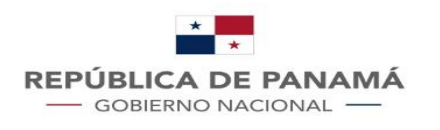

**MINISTERIO DE SALUD** 

# ¿Cómo agregar una auditoría?

Una de las secciones dentro del detalle de un proyecto es "Auditorías CBI", donde se podrá crear una auditoría todas las veces que sea necesario, haciendo clic en el botón "Agregar Auditoría", el sistema mostrará una ventana emergente (popup) con el formulario para registrar la auditoría, así:

También se listarán las auditorías previamente registradas en el proyecto, si las hubiera.

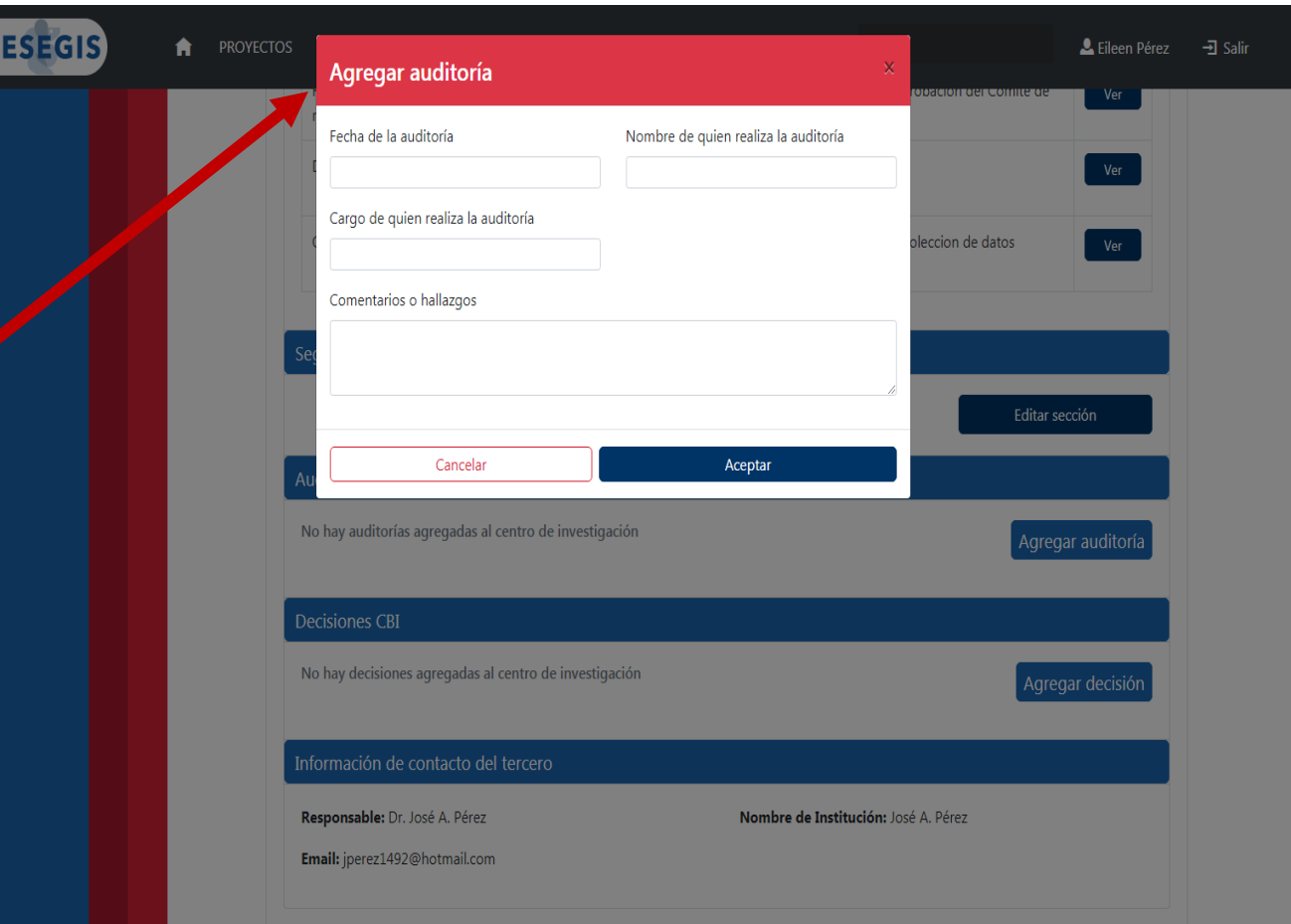

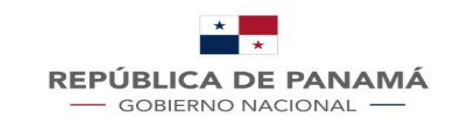

#### ¿Cómo agregar decisión del comité a un proyecto?

Una de las secciones dentro del detalle de un proyecto es "Decisiones CBI", donde se podrá crear una decisión todas las veces que sea necesario, haciendo clic en el botón "Agregar decisión", el sistema mostrará una ventana emergente (popup) con el formulario para registrar la decisión así:

También se listarán las decisiones previamente registradas en el proyecto, si las hubiera.

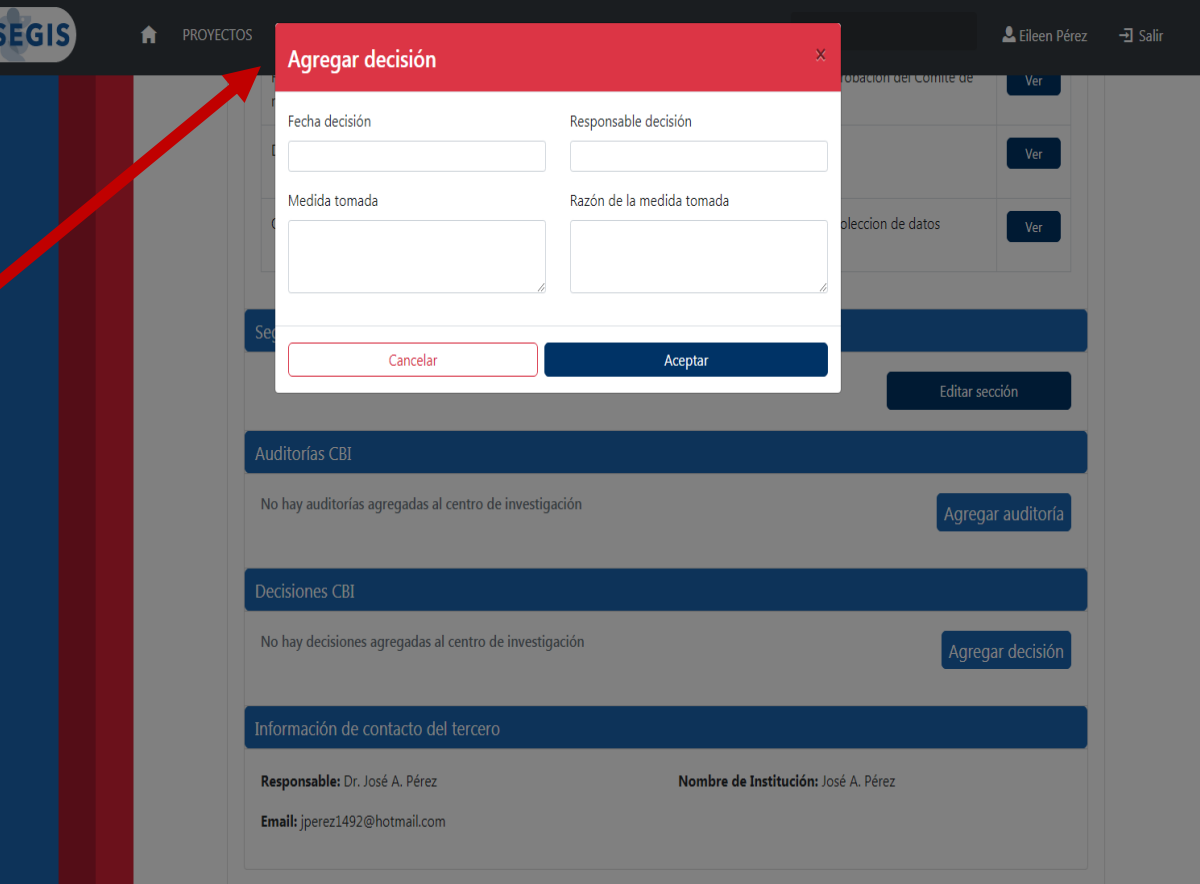